## ClickPOS Payment Surcharge Setup V1

## **Process:**

- 1. Proceed to Stock  $\rightarrow$  Product Maintain
- 2. Create a product line that embodies the credit card surcharge information that will be reflected on the customer tax invoice.
	- Ensure you tick 'Sell without Entry in Stock'

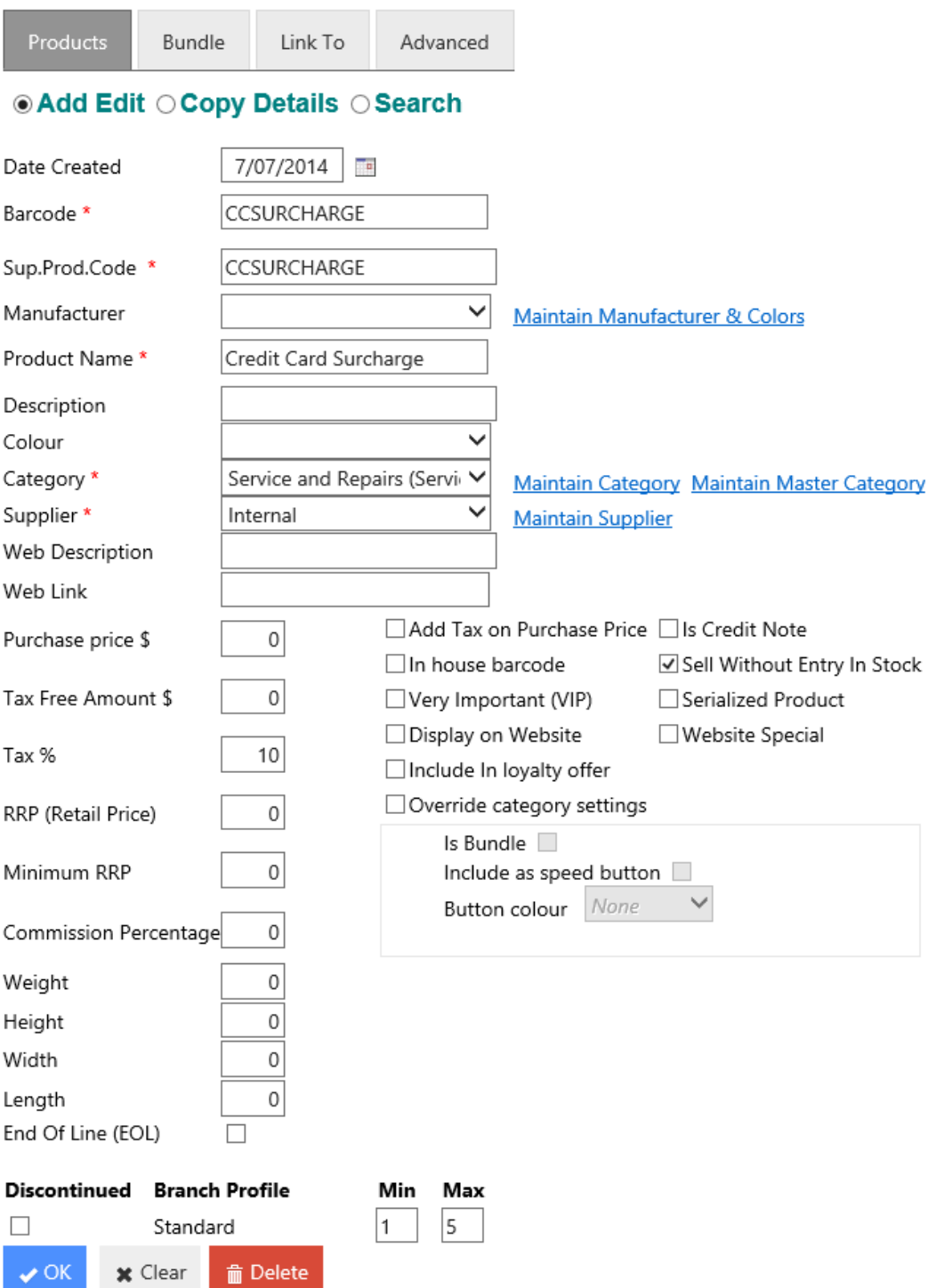

- 3. Proceed to Maintain  $\rightarrow$  System Admin  $\rightarrow$  Pay Type  $\rightarrow$  Payment Maintenance
- 4. Select the payment you wish to apply the surcharge to by clicking on the payment name
- 5. Tick the Active checkbox under the Payment Surcharge Section.
- 6. Input barcode textbox with the product barcode created in step 2.
- 7. Select percentage or flat fee for surcharge fee

## **Add Payment**

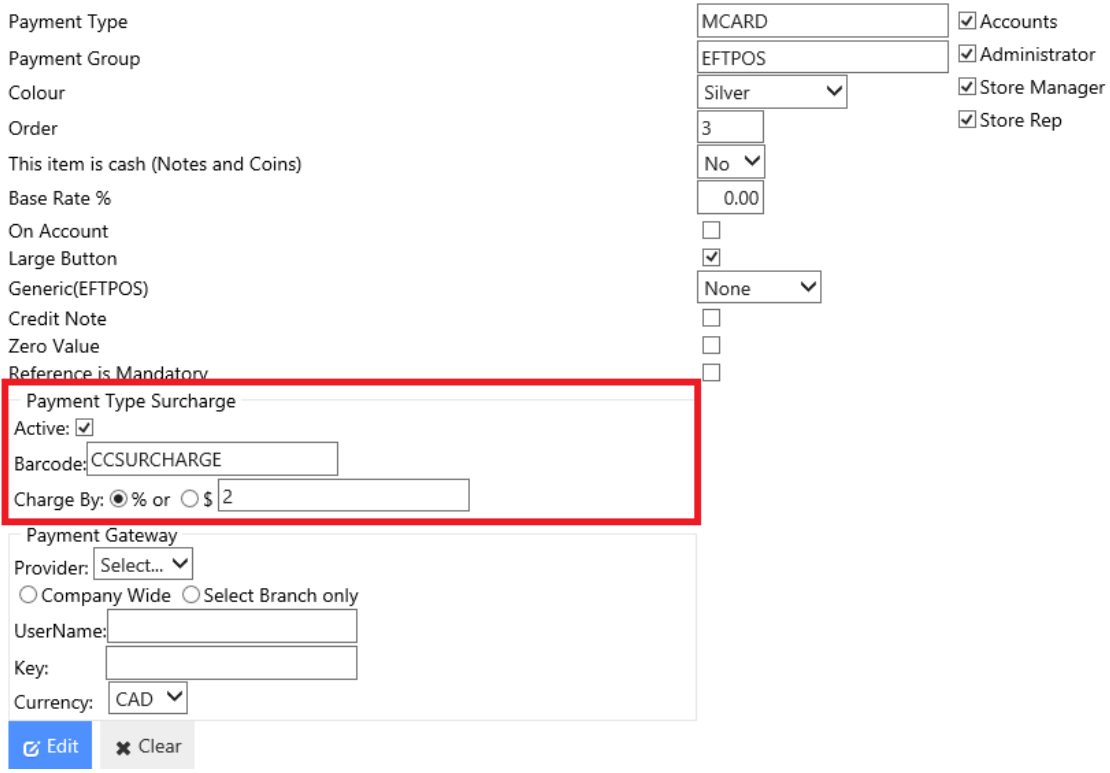

## **Applying a Surcharge when tendering a transaction:**

1. ClickPOS will automatically apply the surcharge value when tendering out the sale. The payment button will clearly indicate the total amount including the surcharge.

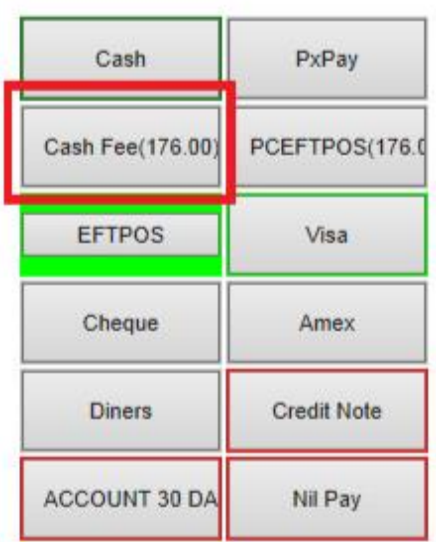